# Bandbreedteswitchconfiguratie voor RV315W VPN-routers J.

## Doel

Bandbreedtecontrole is een proces waarbij verkeer prioriteit heeft om betere service voor het geselecteerde netwerk te bieden. Verkeerssnelheid en maximale gegevenssnelheden kunnen worden beperkt naar gelang de netwerkbehoeften.

Het doel van dit document is om u te tonen hoe u bandbreedte op de RV315W router wilt beheren.

## Toepassbaar apparaat

・ RV315W

## **Softwareversie**

•1.01.03

## Configuratie van bandbreedtebeheer

Stap 1. Meld u aan bij het web configuratieprogramma en kies QoS > Bandbreedtesysteem. De pagina Bandbreedtebeheer wordt geopend:

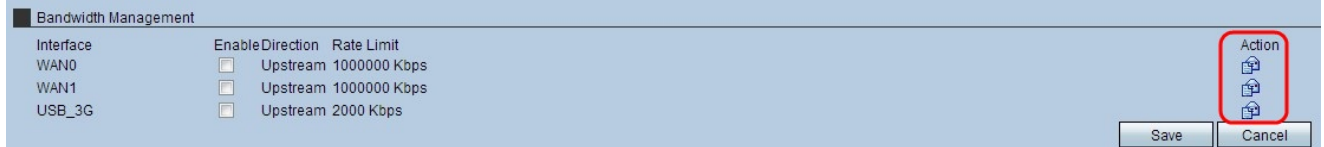

Stap 2. Klik onder de kolom Actie in Stap 1 op het pictogram Envelope van de gewenste interface om de instellingen van de interfacewachtrij te bewerken. Een rij vertegenwoordigt een reeks pakketten die op transmissie wachten.

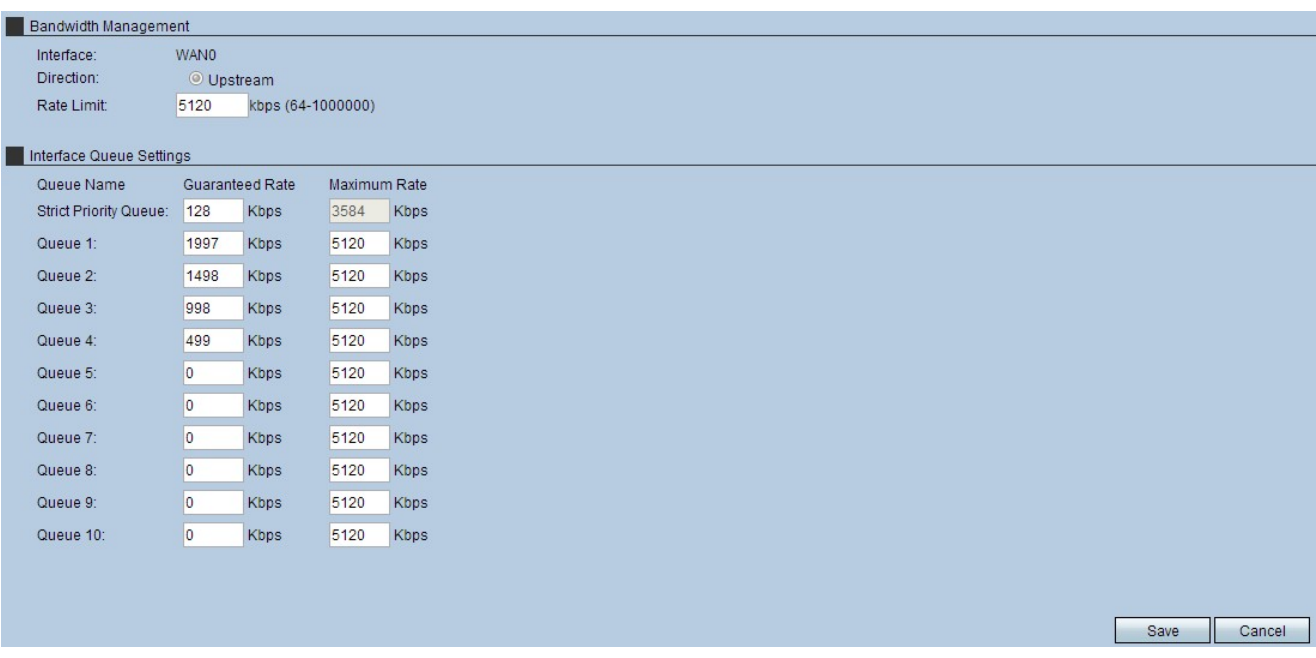

Stap 3. Voer in het veld Rate Limit de snelheidslimiet in kbps in. Dit is de maximale upstream bandbreedte die door uw internet service provider wordt geleverd.

Opmerking: Zodra een snelheidslimiet is ingevoerd, stelt de machine standaard gegarandeerde tarieven in en gaat het apparaat automatisch de snelheidslimiet in als het maximumtarief.

Stap 4. Voer een gegarandeerd tarief in in het veld strikte prioriteit in. Dit is de bandbreedte die is toegewezen aan vertragingsgevoelig verkeer, zoals spraak en internet gaming. Hoe hoger de bandbreedte in dit veld wordt ingevoerd, des te korter de vertragingen zijn.

Stap 5. Voer het gegarandeerde tarief in elke wachtrij in die op de geselecteerde interface wordt gebruikt. Dit veld kent bandbreedte-snelheden aan elke wachtrij toe. Wanneer het netwerkverkeer hoog is, wordt het gegarandeerde tarief aan die rij toegewezen. Wanneer het netwerkverkeer laag is, worden de hoge bandbreedte snelheden gebruikt (potentieel tot het maximum).

Stap 6. Klik op Save om de instellingen toe te passen.

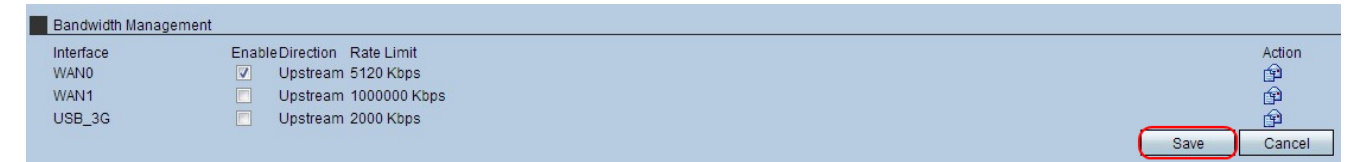

Stap 7. Om de instellingen te activeren, schakelt u het vakje voor de gewenste interface in en klikt u op Opslaan.